# **ИНСТРУКЦИЯ Работа с документами в проекте «ЛогКо» для группы компаний Х5 Retail Group на веб-платформе DocRobot**

Docrobot

#### **Содержание**

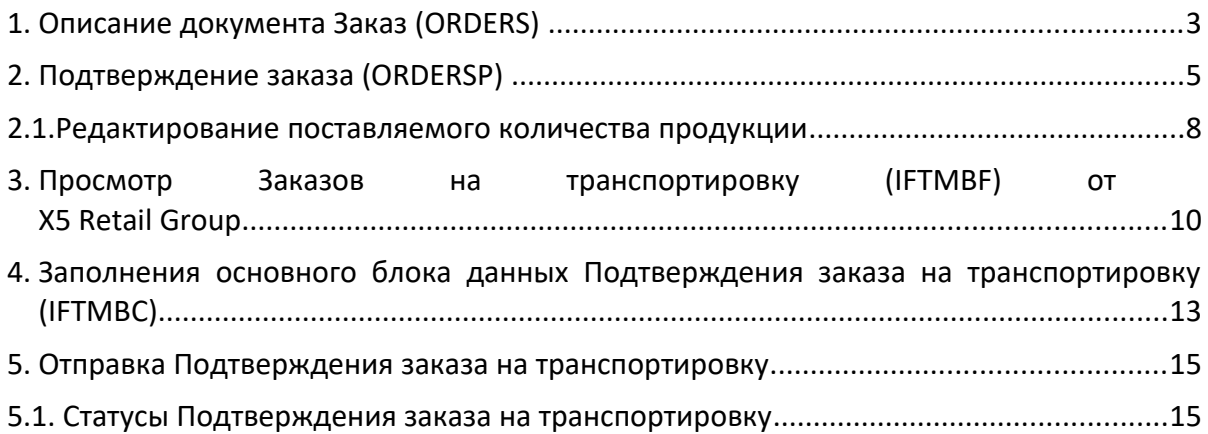

## **1. Описание документа Заказ (ORDERS)**

Для выбора Заказа на платформе Evolution 3.0 Вы можете воспользоваться фильтрами:

- в первом фильтре Все документы,
- во втором Сеть,
- в третьем тип документа Заказ.

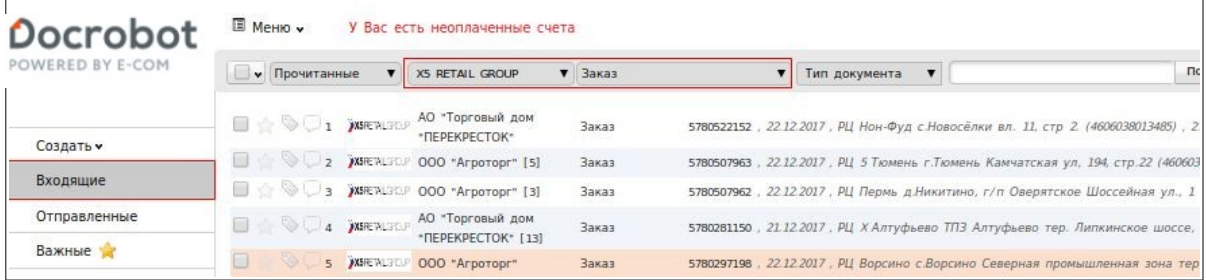

Чтобы открыть заказ, нажмите на него один раз левой кнопкой мыши.

Для просмотра полной информации по заказу, нажмите на верхней панели кнопку «Отобразить полностью».

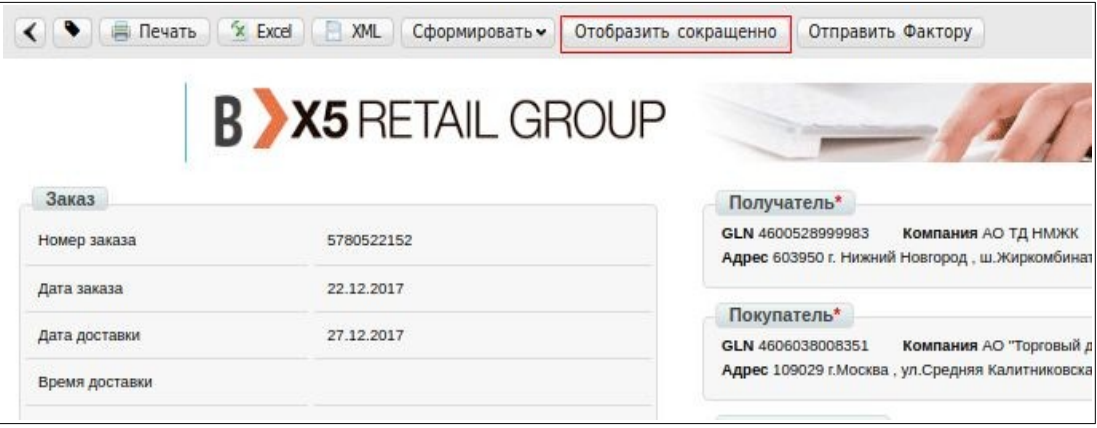

Информация, передаваемая в заказе:

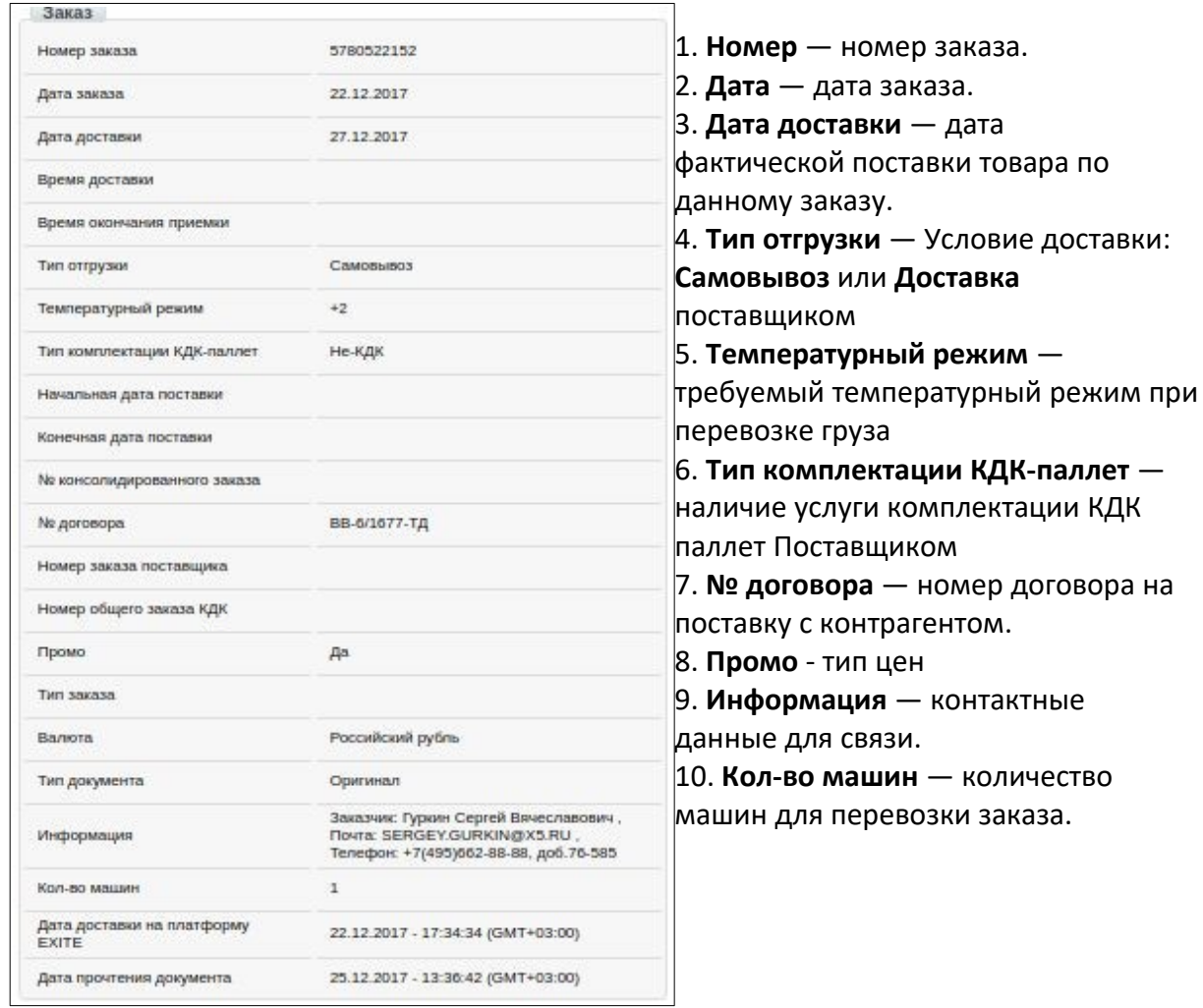

В блоке Детали транспорта передается информация о планируемой дате и времени вывоза:

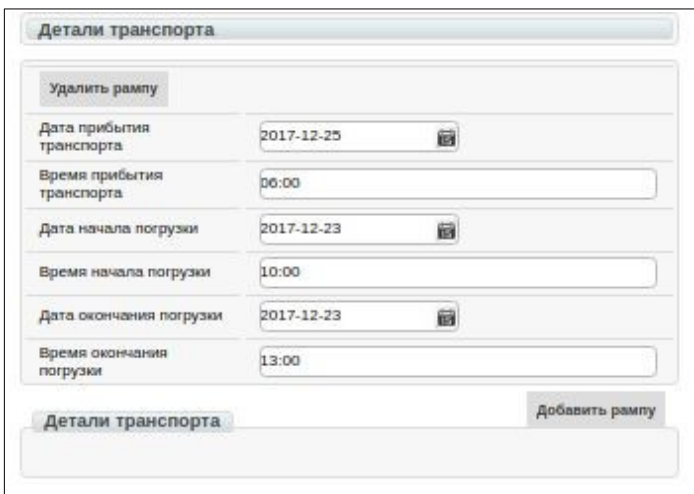

2023 | docrobot.ru

С правой стороны заказа отображается информация о Получателе, Покупателе, Месте доставки, Поставщике, Плательщике, а также **Точка отгрузки** где указывается планируемая точка вывоза (склад Поставщика).

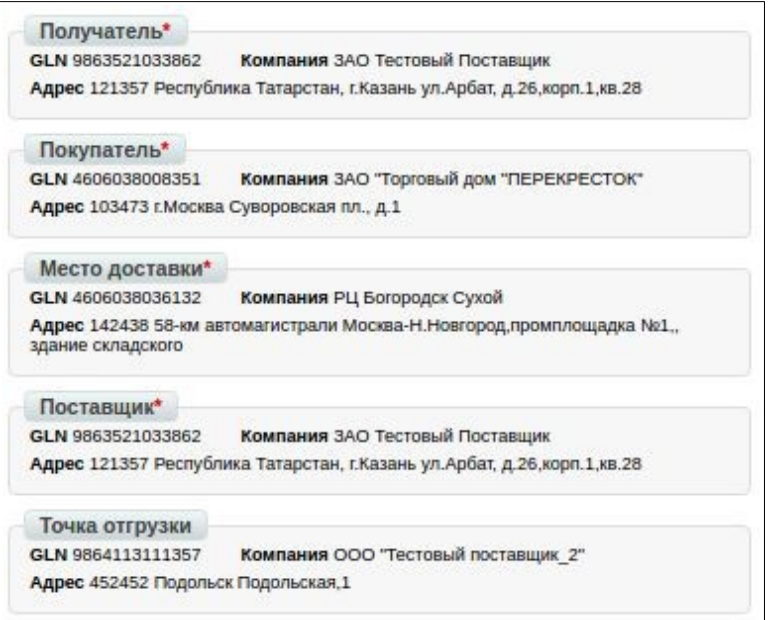

Ниже на странице размещена таблица с перечнем товарных позиций:

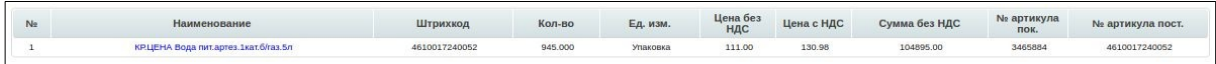

#### **2. Подтверждение заказа**

Для формирования документа Подтверждение заказа (ORDRSP), в открытом документе Заказ, необходимо нажать кнопку **Сформировать** — **Подтверждение заказа**:

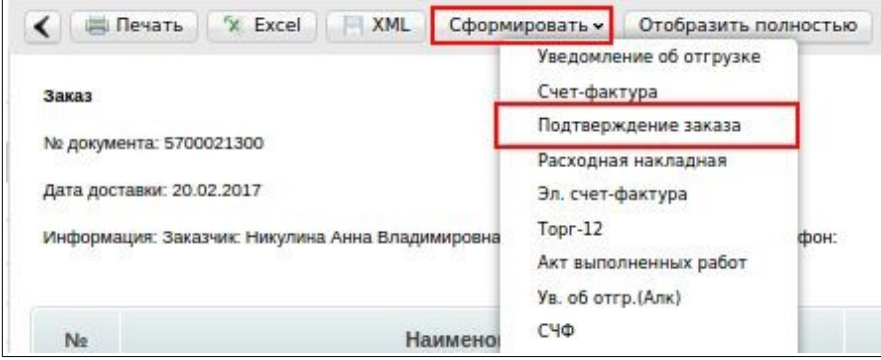

В открывшемся окне появится Форма для заполнения обязательных реквизитов документа:

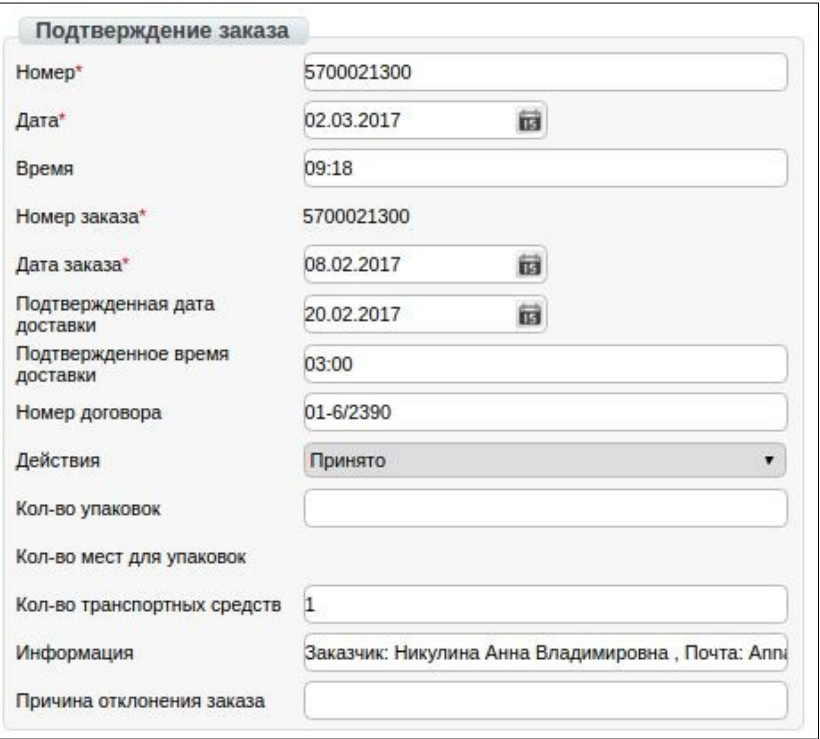

1. **Подтвержденная дата доставки** – дата фактической поставки товара по данному заказу (в случае, если с сетью согласован перенос поставки на другой день, ее нужно изменить).

2. **Действия** – выбираются из выпадающего списка следующие действия: заказ принят в полном объеме, будет изменено поставляемое количество или отказ от поставки по данному заказу.

В блоке **Итог** необходимо указать вес укомплектованных паллет **Тип ТС** - из выпадающего списка выбрать тип транспортного средства

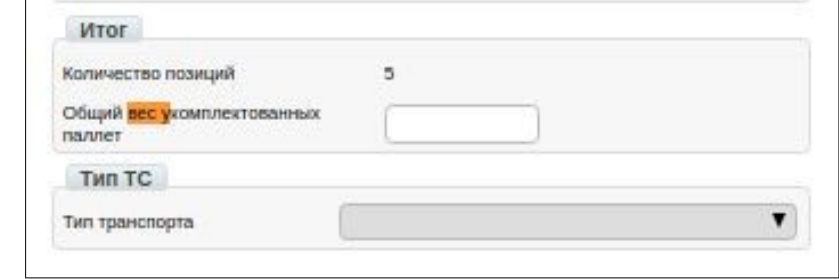

В блоке **Детали транспорта** Вы можете изменять дату/время планируемого вывоза товара

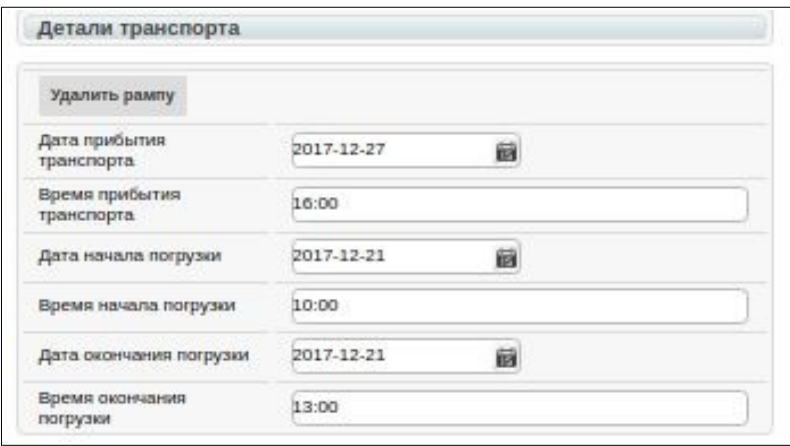

С правой стороны заказа отображается информация о Получателе, Покупателе, Месте доставки, Поставщике и Точке отгрузки.

**Точка отгрузки** — склад поставщика, с которого ТС осуществляет вывоз товара.

Вы можете изменять точку отгрузки (ГЛН своего склада), если реальная отгрузка будет производиться из другого мета/склада

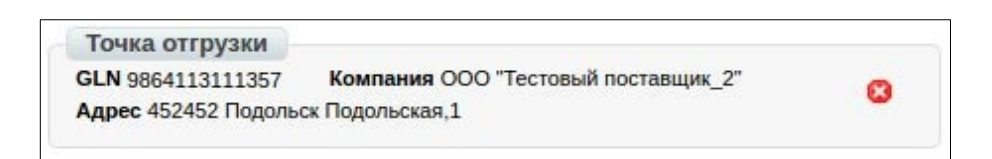

# **2.1. Редактирование поставляемого количества продукции**

Ниже на странице формируемого документа находится перечень товарных позиций, которые были заказаны, и их количество:

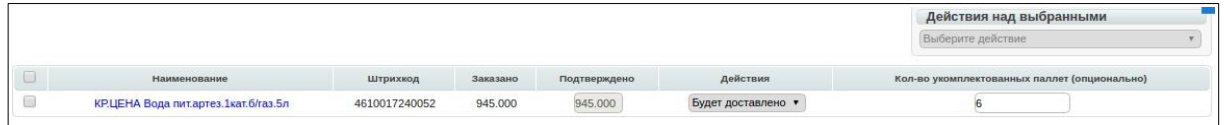

Система автоматически подставляет в колонку Подтверждено значение аналогичное заказанному и в колонку Действие  $\rightarrow$  Будет доставлено. В данном блоке необходимо указать **количество продукции**, которое может быть отгружено, а также **количество укомплектованных паллет**.

Количество укомплектованных паллет по каждой позиции будет

дополнительно просуммировано и отображено в неизменяемом поле **Кол-во мест для упаковок**:

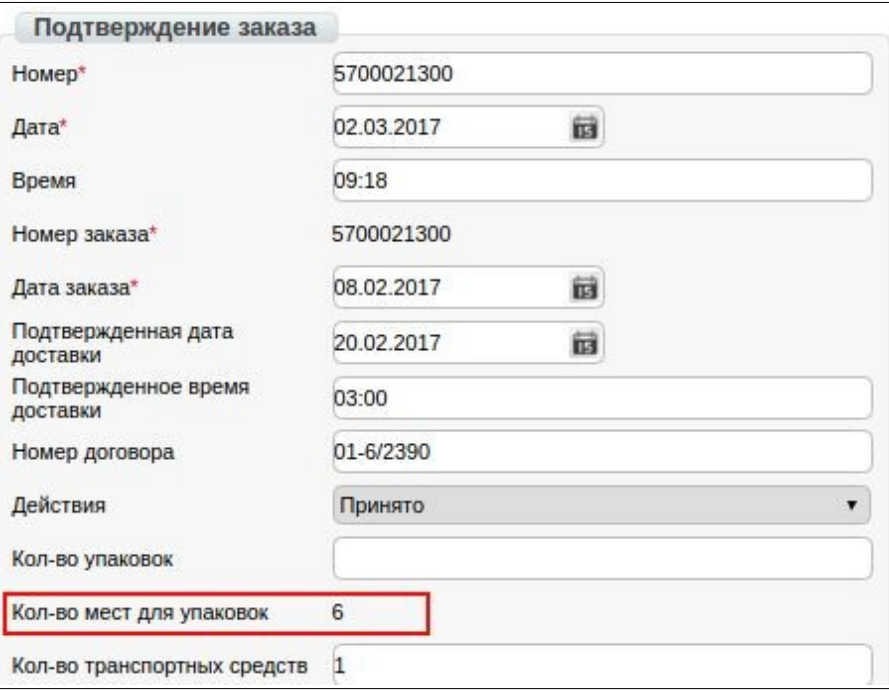

Если поставляемое количество меняется, необходимо выбрать в выпадающем списке Изменение количества:

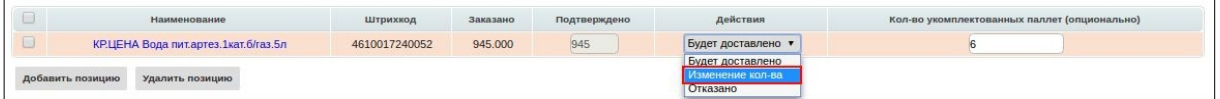

Затем ячейка Подтверждено по данной позиции станет доступной для изменений, в ней укажите количество, которое по факту может быть отгружено:

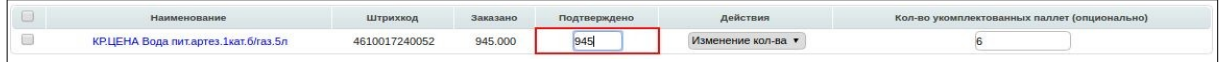

Если поставка по товарной позиции не будет производиться, следует выбрать в выпадающем списке Отказано. Система автоматически поставит 0 по данной товарной позиции.

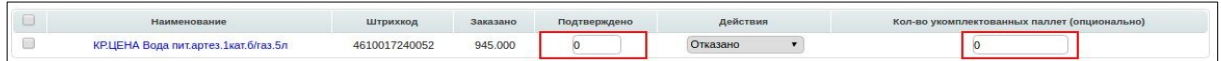

**\*При редактировании товарных позиций ОБЯЗАТЕЛЬНО необходимо редактировать и Количество укомплектованных паллет!**

Для отправки документа нажимаем на кнопку Сохранить, после чего все внесенные изменения вступают в силу, а затем — Отправить:

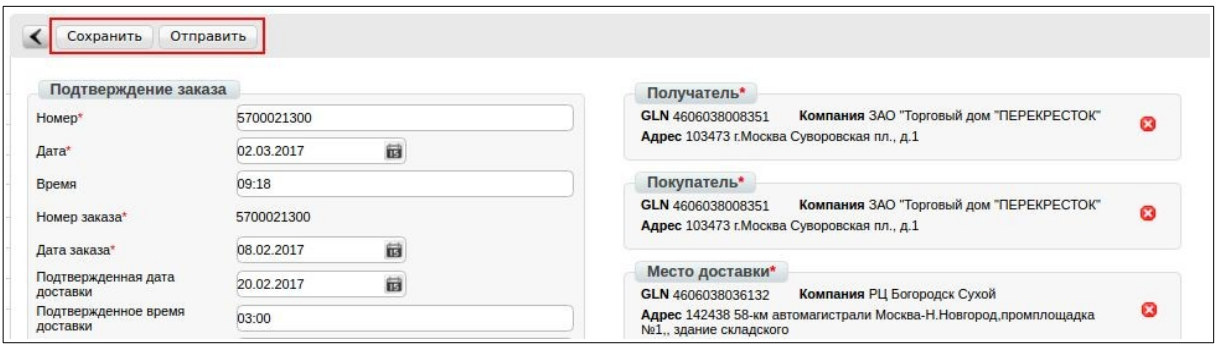

#### **3.Просмотр заказов на транспорт от сети X5 Retail Group**

Все Заказы на транспортировку от ТС X5 Retail Group вы можете увидеть в папке **Входящие**:

Для удобства поиска выберите в фильтре тип документа **Заказ на транспортировку**:

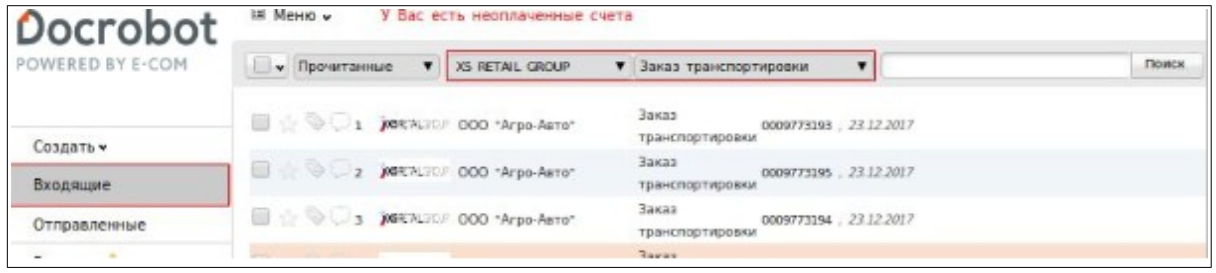

Для открытия входящего Заказа на транспортировку нажмите на него:

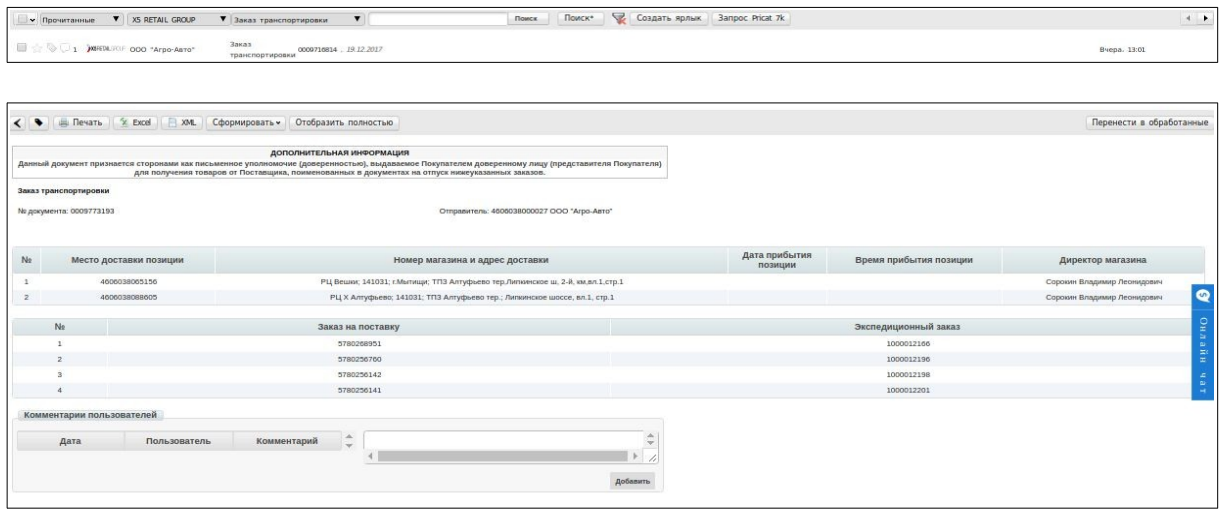

 $\left\vert \cdot\right\vert$  .

У Вас откроется форма документа **Заказ на транспортировку (IFTMBF)**, чтобы увидеть

всю информацию о заказе для предоставления транспортного средства, нажмите кнопку **«Отобразить полностью»**:

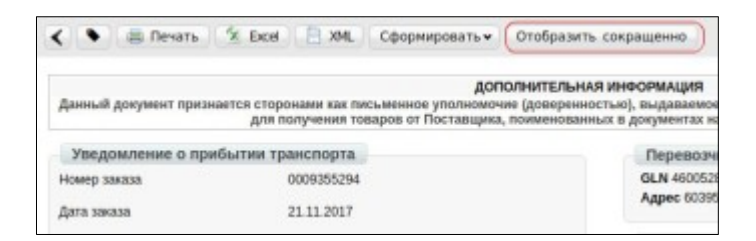

Информация о полях заказа:

- 1. **Номер заказа** номер заказа на транспортировку
- 2. **Дата заказа** дата заказа на транспортировку
- 3. **ФИО отправителя заказа** информация о специалисте по планированию

самовывоза

4. **Дата подачи ТС** - дата подачи траспортного средства

5. **Время подачи ТС** - время подачи траспортного средства

6. **Паллетновместительность** - количество паллет, которое должно вмещать транспортное средство

7. **Тоннажность** – вес, поднимаемый транспортным средством

8. **Тип кузова** – рефрижератор/изотерм

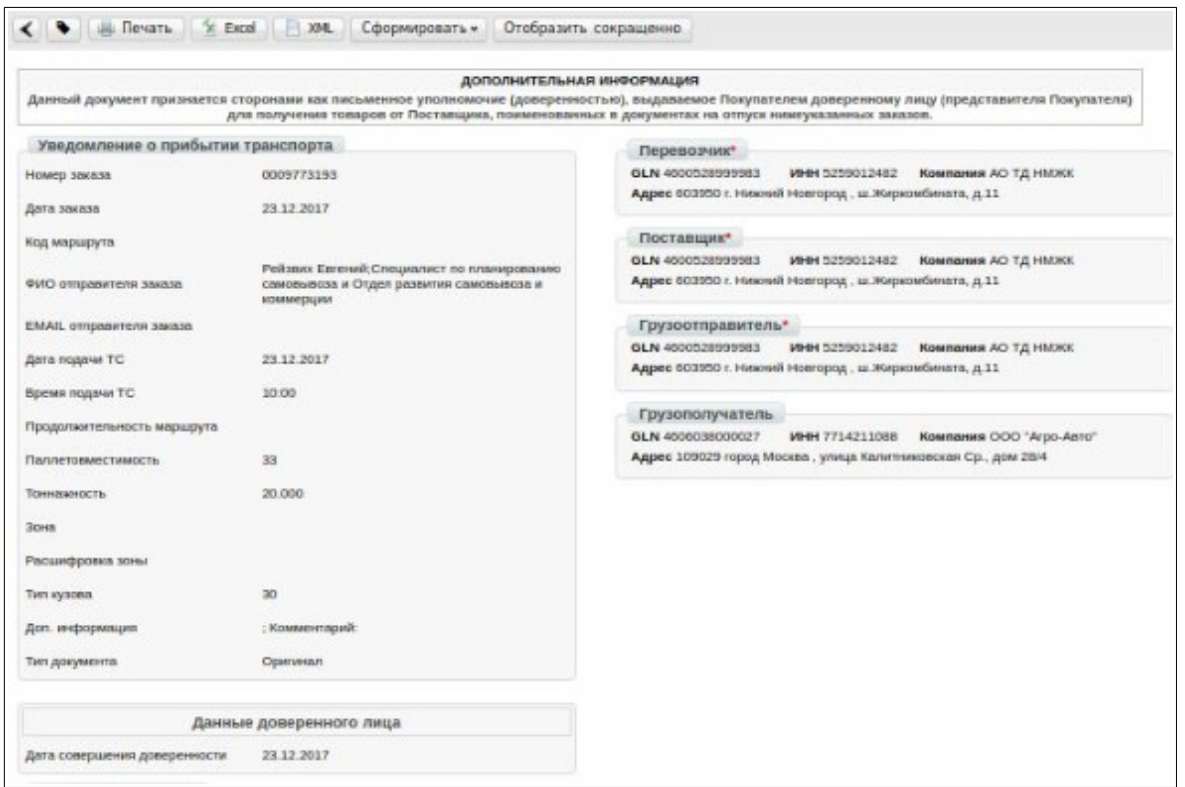

В блоке Параметры машины и параметры груза передается информация о заказанной машины и перевозимом грузе:

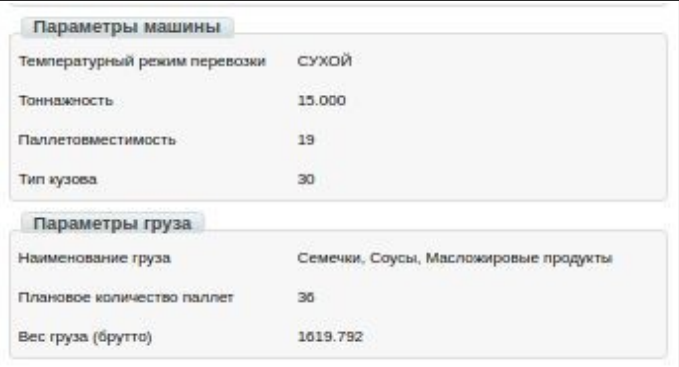

С правой стороны заказа отображается информация о Перевозчике, Поставщике, Грузоотправителе, Грузополучателе:

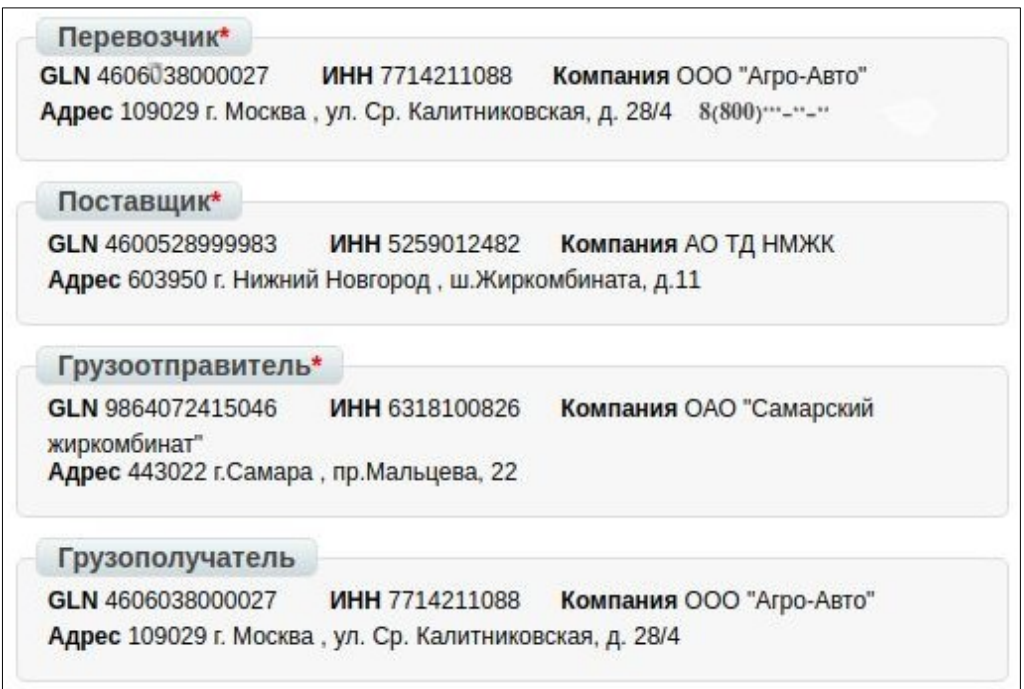

Ниже на странице размещена таблица с информацией о месте доставки и перечне Заказов на поставку:

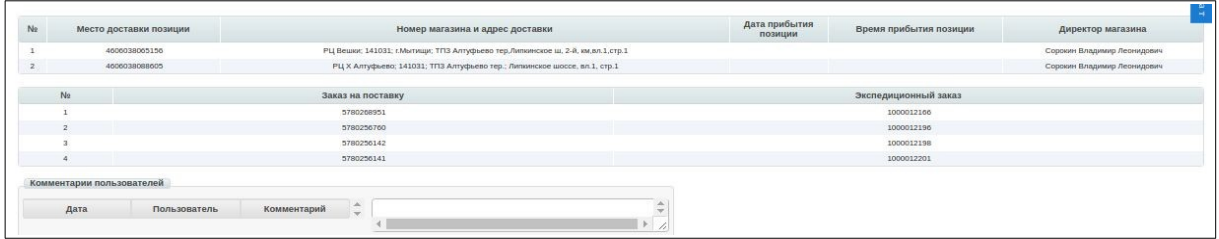

Торговая сеть Х5 может изменить информацию в Заказе на транспортировку (добавляются новые точки, меняется требование к автомобилю и т.д.), пример:

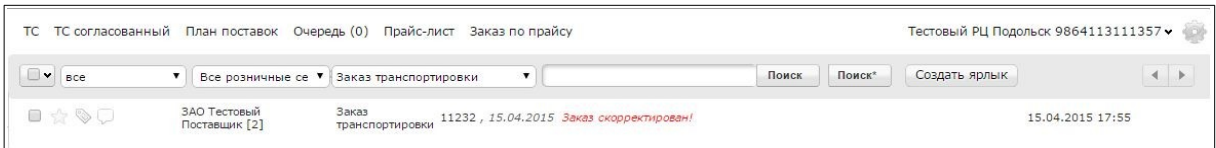

К исполнению необходимо принимать самую последнюю версию заказа, полученную от сети Х5.

При прибытии машины на загрузку, необходимо отправить ответный

документ "Подтверждение заказа на транспортировку". Для этого зайдите в заказ на транспортировку и нажмите на **Сформировать** → **Подтверждение заказа на транспортировку**:

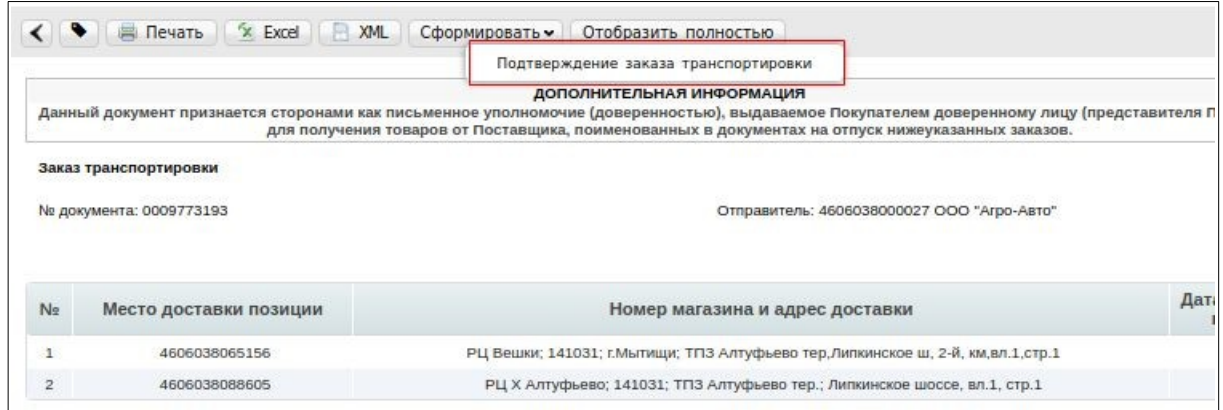

# **4.Заполнения основного блока данных Подтверждения заказа на транспортировку**

**Транспортная компания не может изменять исходные данные в полученном Заказе на транспортировку.**

В открывшемся окне появится **Форма** для заполнения необходимых реквизитов, также обратите внимание на блок **Заказано**, там у Вас будет отображаться информация о ТС, которое было заказано:

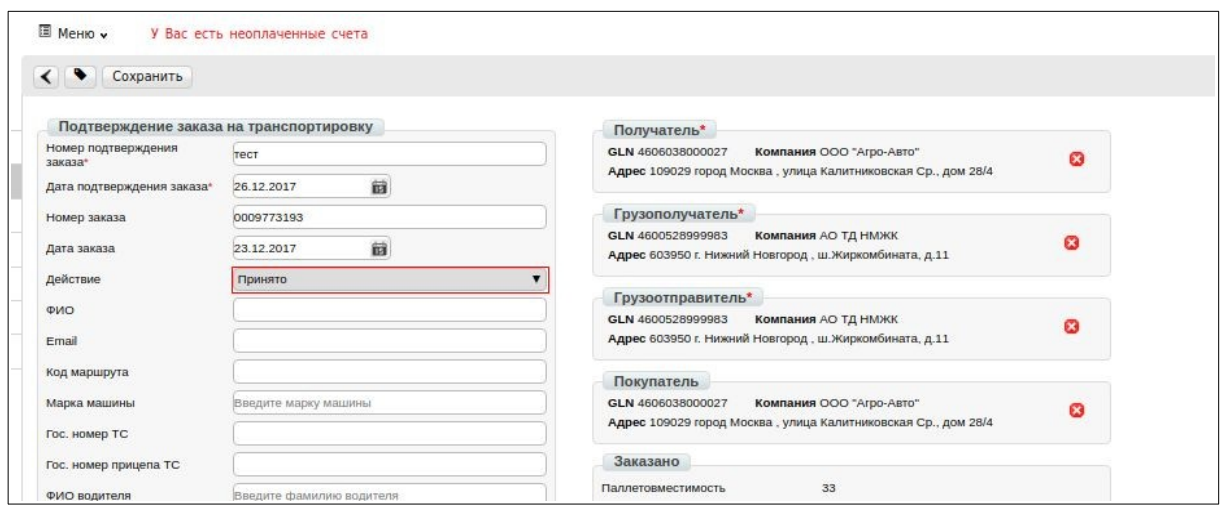

Для полного согласия в поле **«Действие»** необходимо выбрать **«Принято»**.

**Все поля предусмотренные на веб-платформе являются обязательными к заполнению.**

Для удобства заполнения полей в Подтверждении заказа на транспортировку, Вам необходимо заполнить «Каталог транспортных средств» и «Справочник водителей»:

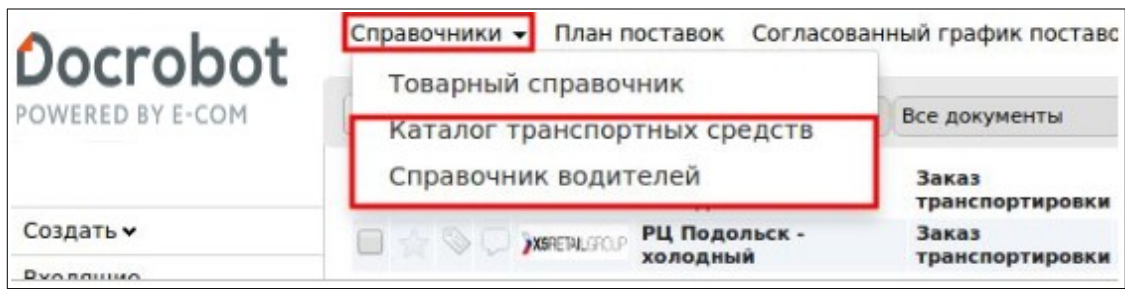

Добавить ТС в справочник можно либо по одной позиции, либо массово с помощью шаблона:

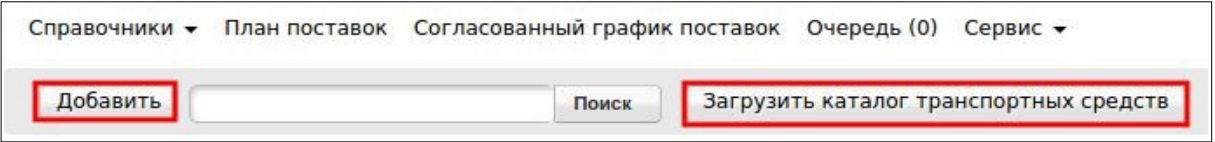

При добавлении одной позиции заполняете все обязательные поля, после заполнения нажимаете кнопку **«Сохранить»**:

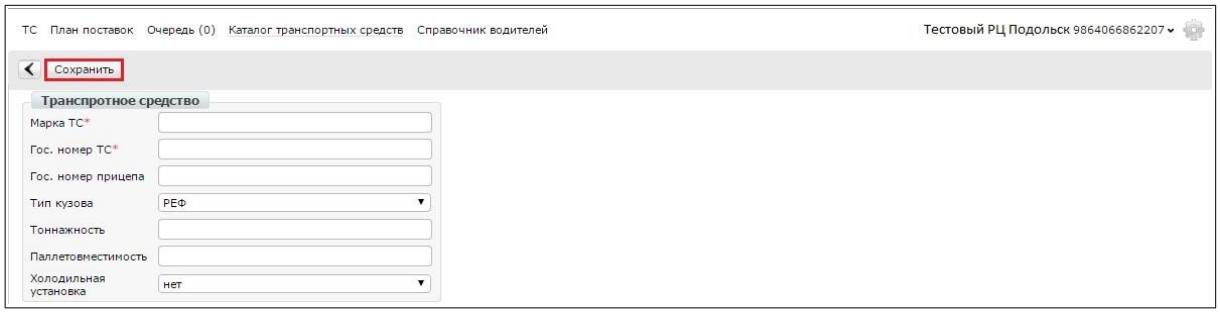

#### **По тому же принципу Вам необходимо заполнить «Справочник водителей»**.

Для автоматического заполнения полей в документе Подтверждение заказа на транспортировку из Каталога транспортных средств, ранее Вами заполненного, Вам достаточно в поле «Марка машины» начать вводить марку машины, либо гос. Номер, у Вас появится выпадающий список с которого Вам необходимо выбрать соответствующее ТС, **точно также Вам необходимо проделать с водителем**:

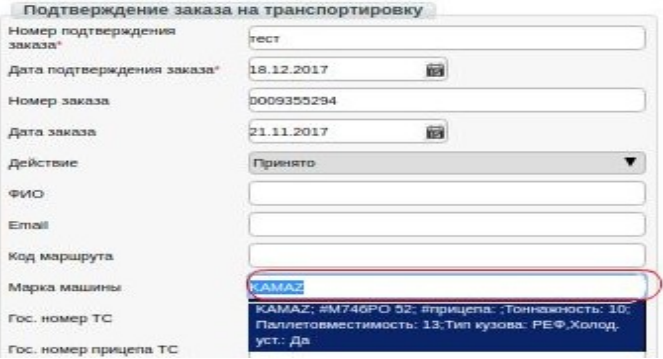

#### **5. Отправка Подтверждения заказа на транспортировку**

Для отправки документа нажимаем на кнопку «Сохранить», после чего все изменения вступают в силу, затем – «Отправить»:

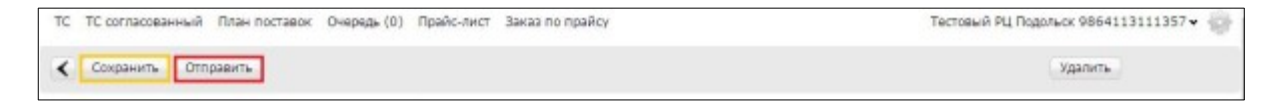

## **5.1. Статусы Подтверждения заказа на транспортировку**

После отправки Подтверждения заказа на транспортировку, в отправленных Вы можете отслеживать статус документа. Он будет отображаться с правой стороны подтверждения. В случае если документ подтвержден успешно, будет статус «Принято», например:

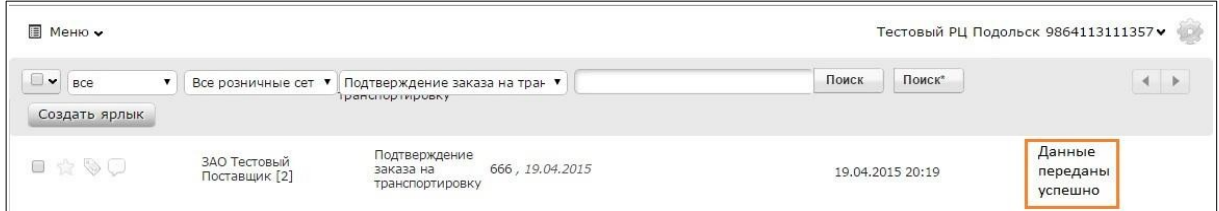

В случае, если Х5 согласовала выполнение Заказ на транспортировку, статус документа «Подтверждение заказ на транспортировку» будет изменен на «Согласовано»:

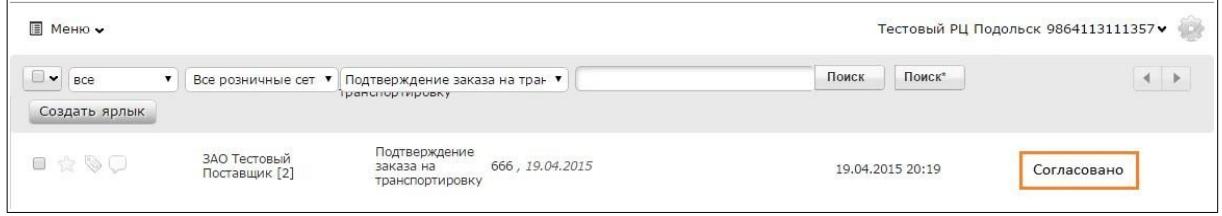